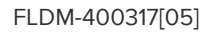

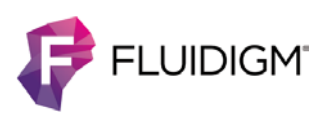

# **MCD Viewer v1.0.560.6**

**USER GUIDE**

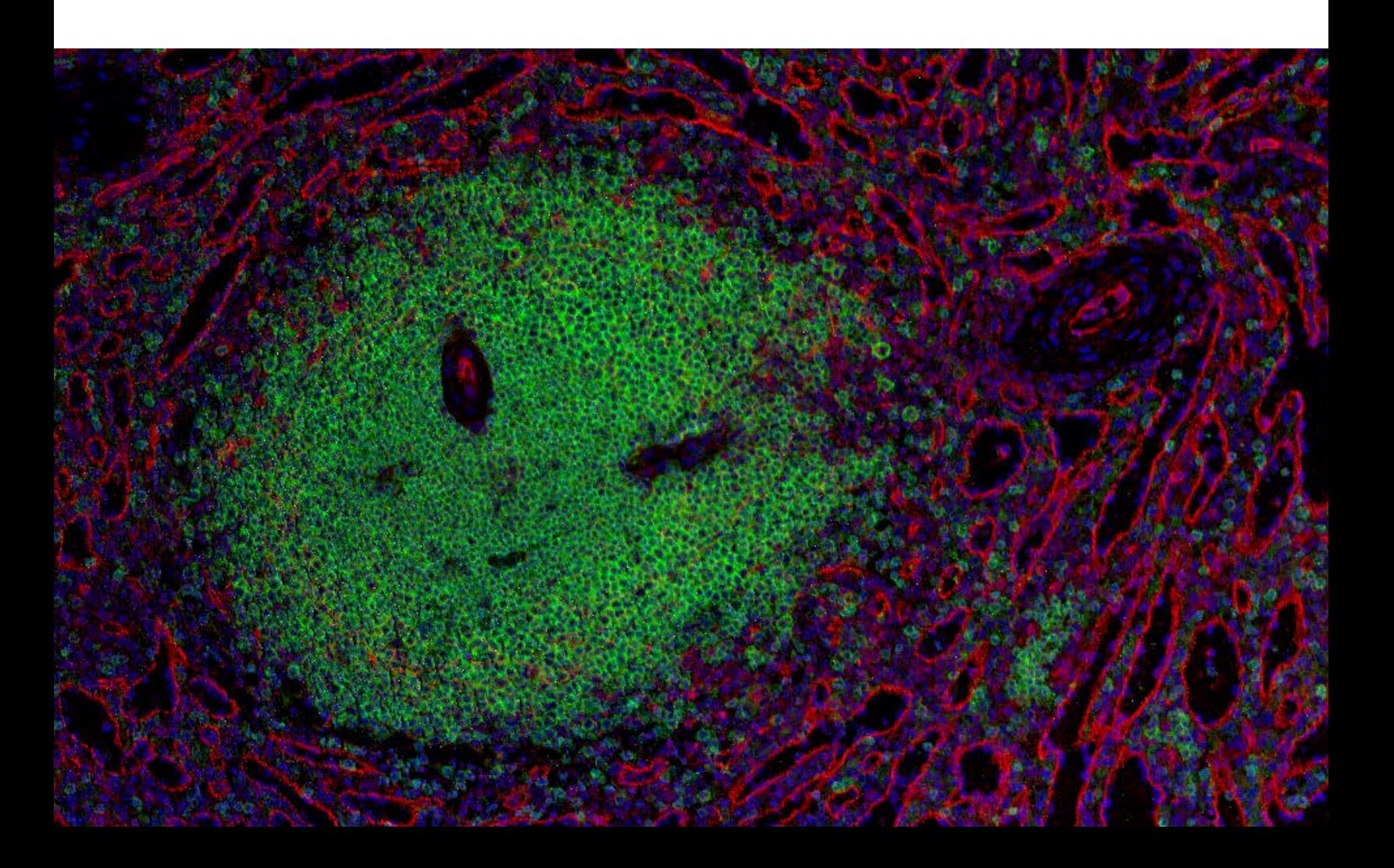

#### **For Research Use Only. Not for use in diagnostic procedures.**

Information in this publication is subject to change without notice. It is Fluidigm policy to improve products as new techniques and components become available. Therefore, Fluidigm reserves the right to change specifications at any time. Every effort has been made to avoid errors in the text, diagrams, illustrations, figures, and screen captures. However, Fluidigm assumes no responsibility for any errors or omissions. In no event shall Fluidigm be liable for any damages in connection with or arising from the use of this publication.

#### **Patent and Limited License Information**

Fluidigm products are covered by issued and pending patents in the United States and other countries. Patent and limited license information is available at fluidigm.com/legalnotices.

#### **Trademarks**

Fluidigm, the Fluidigm logo, CyTOF, Hyperion, Imaging Mass Cytometry, and MCD are trademarks and/or registered trademarks of Fluidigm Corporation in the United States and/or other countries. All other trademarks are the sole property of their respective owners.

For EU's WEEE directive information, go to [fluidigm.com/compliance.](https://www.fluidigm.com/compliance)

© 2019 Fluidigm Corporation. All rights reserved. 12/2019

PN 400317-4

#### **For technical support visit [techsupport.fluidigm.com.](http://techsupport.fluidigm.com/)**

**North America** +1 650 266 6100 | Toll-free (US/CAN): 866 358 4354 [| support.northamerica@fluidigm.com](mailto:support.northamerica@fluidigm.com) **Latin America** +1 650 266 6100 [| techsupportlatam@fluidigm.com](mailto:techsupportlatam@fluidigm.com) **Europe/Middle East/Africa/Russia** +44 1223 598100 [| support.europe@fluidigm.com](mailto:support.europe@fluidigm.com) **Japan** +81 3 3662 2150 [| techsupportjapan@fluidigm.com](mailto:techsupportjapan@fluidigm.com) **China (excluding Hong Kong)** +86 21 3255 8368 [| techsupportchina@fluidigm.com](mailto:techsupportchina@fluidigm.com) **All other Asian countries/India/Australia** +1 650 266 6100 [| techsupportasia@fluidigm.com](mailto:techsupportasia@fluidigm.com)

## **Contents**

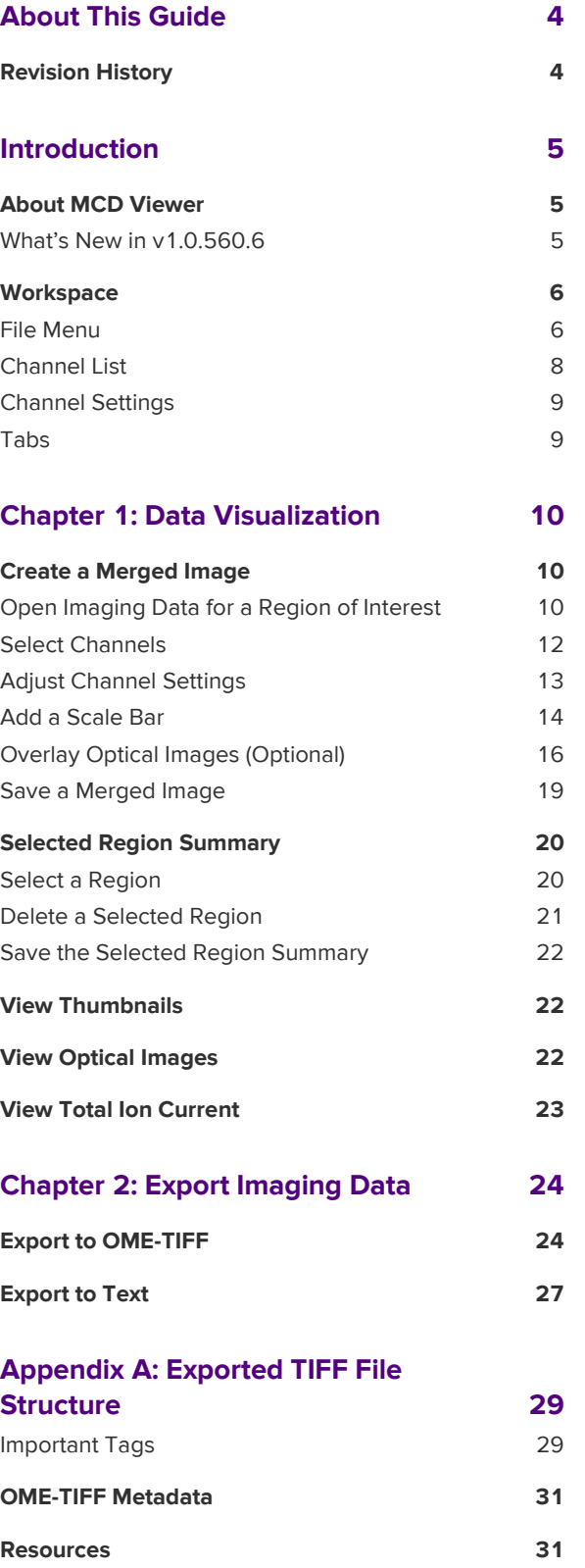

# <span id="page-3-0"></span>**About This Guide**

This guide is intended for MCD™ Viewer v1.0.560.6 users who are processing Imaging Mass Cytometry™ data (MCD and text file format) acquired with the Hyperion™ Imaging System and CyTOF® Software 6.7 and later.

## <span id="page-3-1"></span>**Revision History**

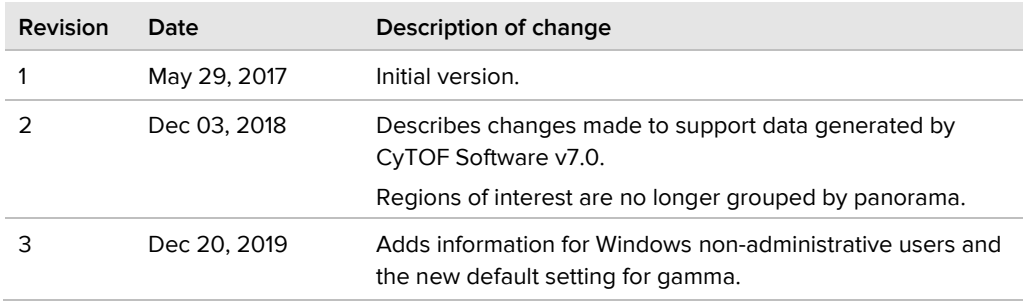

# <span id="page-4-0"></span>**Introduction**

## <span id="page-4-1"></span>**About MCD Viewer**

MCD Viewer is post-acquisition data processing software that allows users to visualize, review, and export Imaging Mass Cytometry data acquired with the Hyperion Imaging System and CyTOF Software 6.7 and later.

- **•** Create and save merged ion images to 8- or 16-bit color TIFF files for presentation and publication purposes.
- **•** Export raw data to the following formats for additional processing and analysis with third-party software:
	- Single-page or multipage 16-bit grayscale OME-TIFF (.ome.tiff)
	- Single-page or multipage 32-bit grayscale OME-TIFF (.ome.tiff)
	- Text (.txt)

### <span id="page-4-2"></span>**What's New in v1.0.560.6**

- **•** The Gamma default setting for merged images and total ion current images (see [Advanced Channel Settings\)](#page-13-1) is changed from 0.5 to 1.
- **•** MCD Viewer can now be run from non-administrative Windows® accounts.

**NOTE** Windows administrative privileges are still required to install the software.

## <span id="page-5-0"></span>**Workspace**

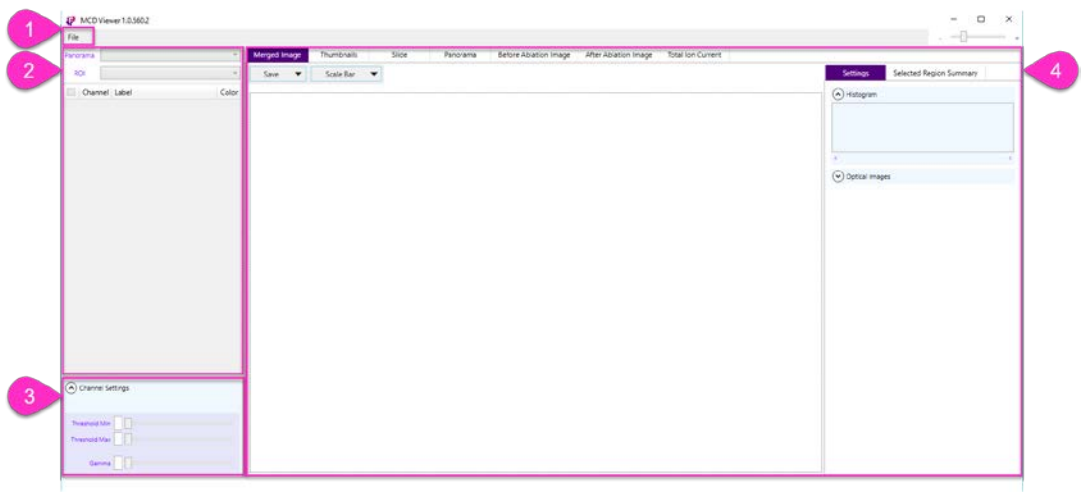

- **1** File menu
- **2** Channel list
- **3** Channel settings
- <span id="page-5-1"></span>**4** Tabs

### **File Menu**

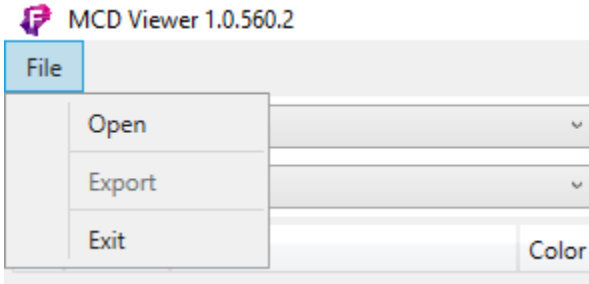

**Open**: Open MCD or text file types.

**Export**: Display the Export dialog box.

**Exit:** Exit and close MCD Viewer.

#### **Supported File Types**

#### **MCD**

MCD (.mcd) files created by CyTOF Software 6.7 and later. MCD files contain imaging data for one or more regions of interest.

#### **Text**

Tab-delimited text (.txt) files created by CyTOF Software 6.7 and later. Text files contain imaging data for individual regions of interest (ROIs). The header row is formatted Start\_push, End\_push, Pushes\_duration, X, Y, Z, channel(label):

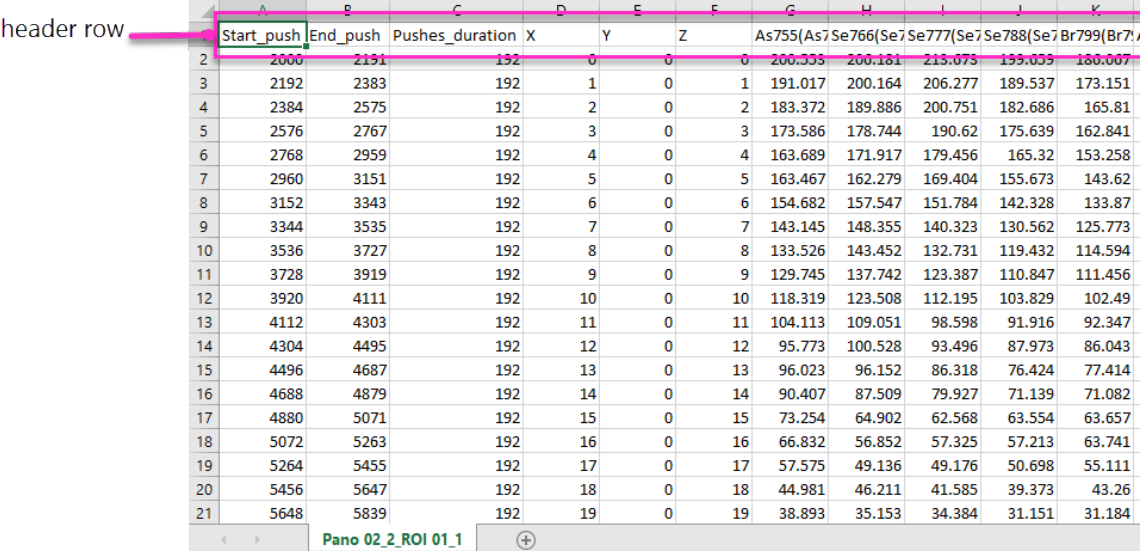

**IMPORTANT** Do not modify text files containing imaging data**.** The following error is displayed if a modified or unsupported text file is opened:

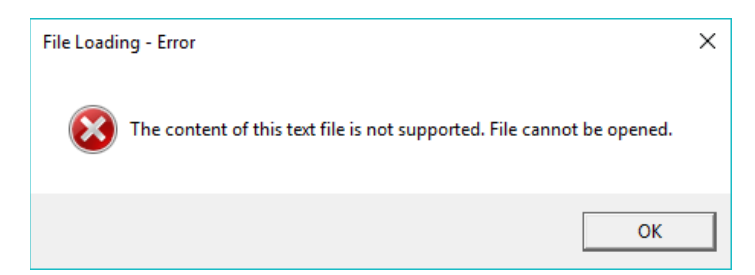

## <span id="page-7-0"></span>**Channel List**

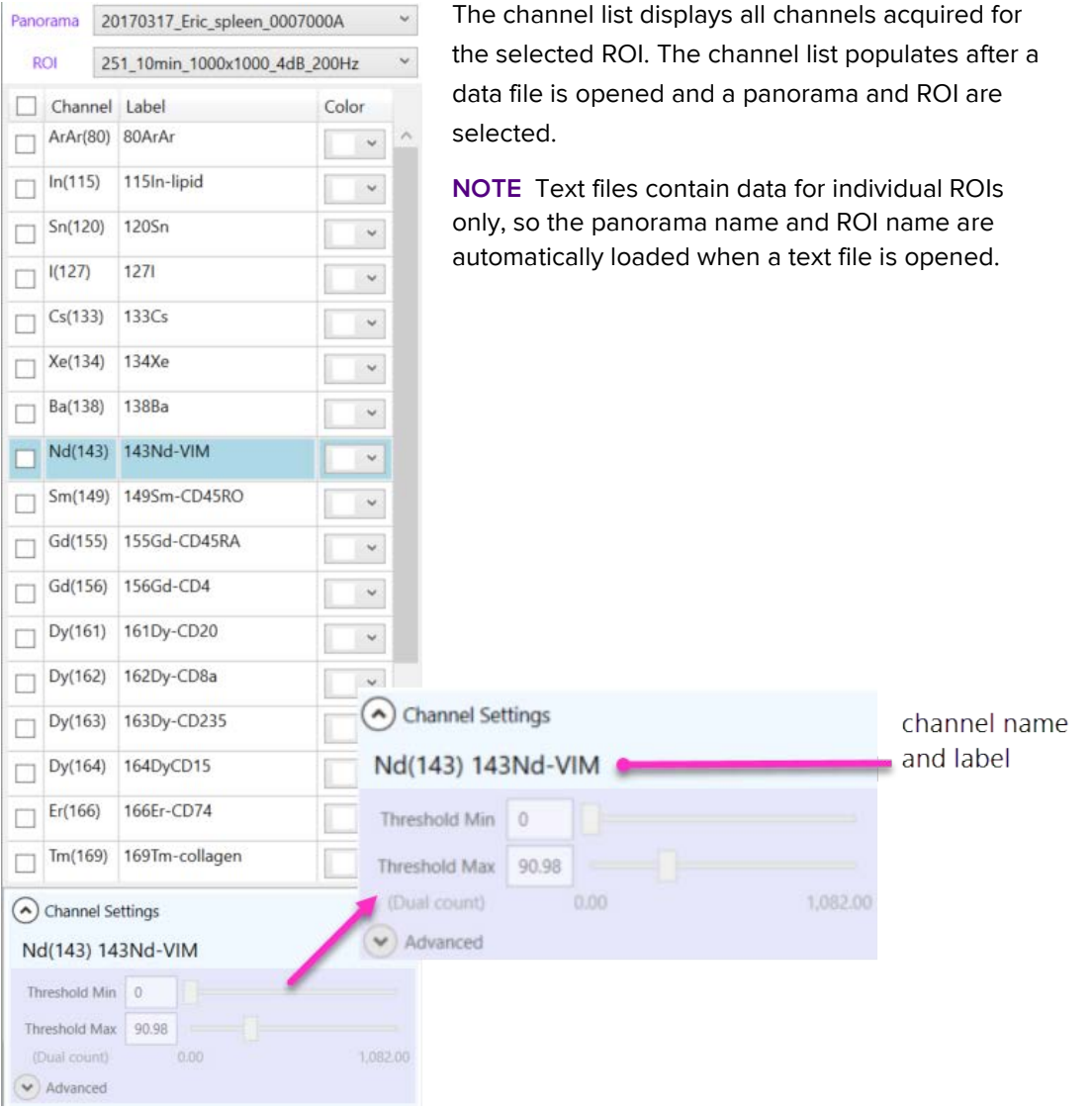

### <span id="page-8-0"></span>**Channel Settings**

Channel settings are displayed at the bottom of the channel list. Channel settings apply to individual channels. Changes are reflected in the merged image.

## <span id="page-8-1"></span>**Tabs**

For ease of use, the workspace is divided into tabs. Click a tab to bring it forward.

- **•** Merged Image: Merge and display individual ion images.
- **•** Thumbnails: View thumbnails of individual channel ion images.
- **•** Slide: View the optical image of the slide (if acquired).
- **•** Panorama: View the panorama image (if acquired).
- **•** Before Ablation Image: View the sample before ablation (if acquired).
- **•** After Ablation Image: View the sample after ablation (if acquired).
- **•** Total Ion Current: View an ion image representative of the sum of all ions across the full signal range for the selected channels.

# <span id="page-9-0"></span>**Chapter 1: Data Visualization**

## <span id="page-9-1"></span>**Create a Merged Image**

Select one or more channels to create a merged image for evaluation of experimental results. Save images as 8- or 16-bit color TIFF files.

### <span id="page-9-2"></span>**Open Imaging Data for a Region of Interest**

The channel list populates after an MCD or text file is opened and a panorama and ROI are selected from the lists. Text files containing data from individual ROIs begin to load immediately.

The time required to load the channel data varies depending on the ROI dimensions and the number of channels acquired. While the data is loading, a progress bar is displayed in the lower left corner of the MCD™ Viewer user interface.

Width: 1000, Height: 999 108Pd(Pd108Di)

#### **To Open Imaging Data**

**1** Click **File > Open**.

**IMPORTANT** Data must be stored on a local hard drive.

**2** Browse to locate an MCD (.mcd) or text (.txt) file acquired with CyTOF® Software.

The default file type is MCD (.mcd). To browse for text files, change the file type to Text (.txt).

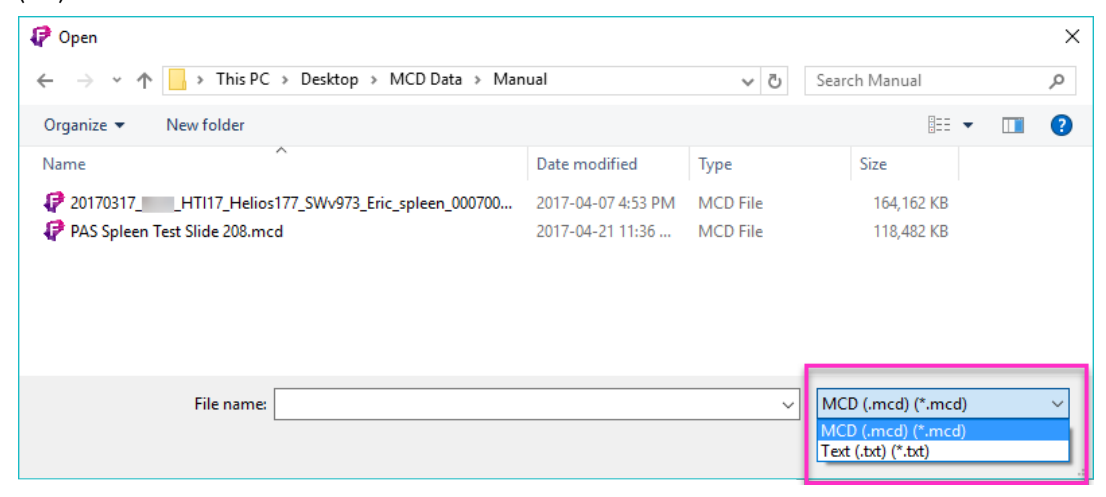

**NOTE** After a file is opened, a dialog box prompts you to choose a panorama and ROI to load.

**3** Choose an ROI to load.

**IMPORTANT** ROIs load differently depending on the CyTOF Software version used to acquire the data.

- [Load an ROI from Data Acquired with v6.7](#page-10-0)
- [Load an ROI from Data Acquired with v7.0](#page-10-1)

#### <span id="page-10-0"></span>**Load an ROI from Data Acquired with v6.7**

ROIs are grouped by panorama. When prompted, choose a panorama, and then choose from a list of ROIs within that panorama.

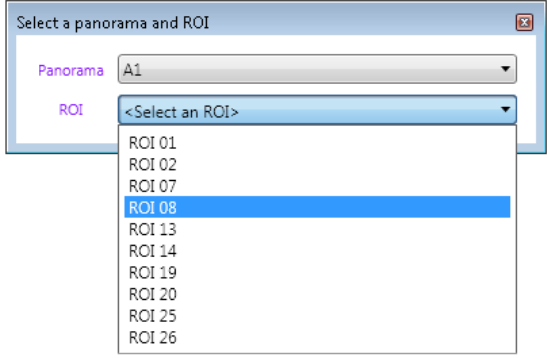

- **a** From the Panorama drop-down list, click the panorama that contains the ROI you want to load. The ROI drop-down list is populated with the ROIs within the selected panorama.
- **b** From the ROI drop-down list, choose the ROI you want to load.

**NOTE** The **Panorama** and **ROI** boxes (above the channel list) update according to the selections made. Use these controls to change the panorama and ROI selections after the initial ROI has loaded.

#### <span id="page-10-1"></span>**Load an ROI from Data Acquired with v7.0**

Unlike how they are organized in v6.7, ROIs are not grouped by panorama in MCD files acquired with v7.0. Instead, panoramas and ROIs are separate objects.

**a** From the Panorama drop-down list, click **ROIs**. The ROI drop-down is populated with all ROIs acquired to the MCD file.

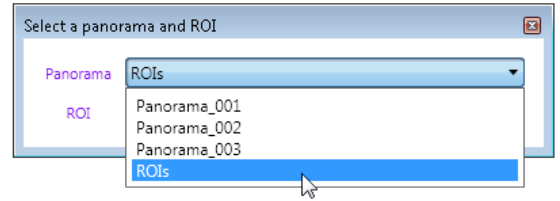

**b** From the ROI drop-down list, click the ROI you want to load.

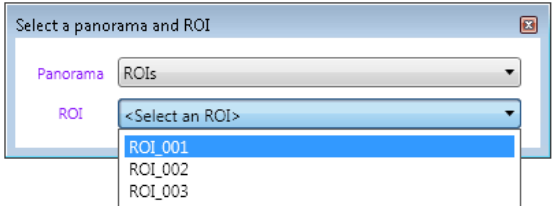

**NOTE** Choose a panorama other than "ROIs" to view the panoramic image. The following message is displayed indicating there is no ROI data associated with the chosen panorama. Close the dialog box and then click the Panorama tab to see the image.

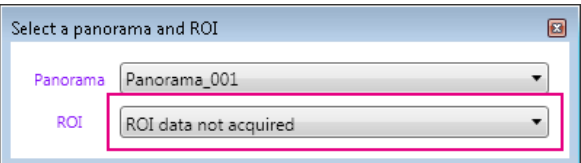

### <span id="page-11-0"></span>**Select Channels**

Selected channels are merged and displayed in the Merged Image tab.

**1** After the channel list is populated, click the box next to a channel to select it and enable channel settings. (Highlighting a row does not select the channel.)

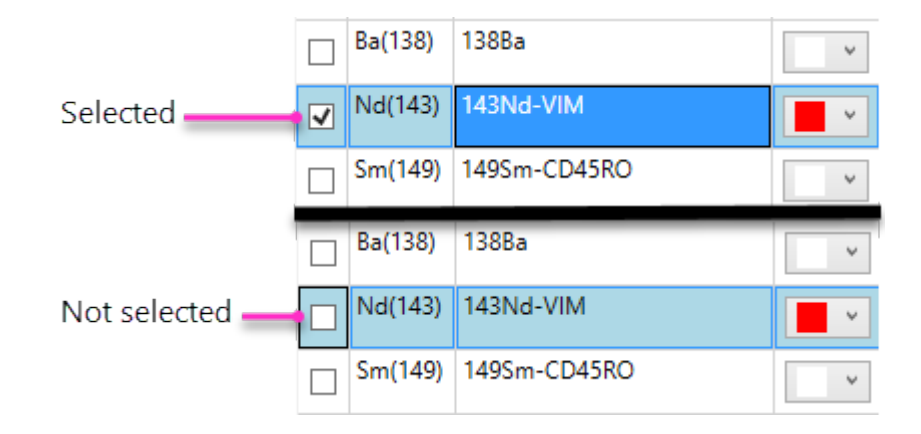

**2** Click the **Merged Image** tab if it is not active.

#### **OR**

If required, to aid channel selection, preview ion images in the Thumbnails tab.

- **a** Click the **Thumbnails** tab.
	- Click a thumbnail to highlight the corresponding channel in the channel list.
	- Click a channel in the channel list to highlight the corresponding thumbnail.
- **b** Click the **Merged Image** tab to view the merged ion image of the selected channels.
- **3** Click the color list next to a selected channel to assign a color.

**NOTE** The default color is white.

### <span id="page-12-0"></span>**Adjust Channel Settings**

To optimize the appearance of the merged image, adjust the Channel Settings.

Channel settings apply to the selected channel. Settings for each channel must be optimized individually.

The default Threshold Min (minimum signal threshold) setting is 0 and the default Threshold Max (maximum signal threshold) setting is 98% of the cumulative signal.

**NOTE** Channel Settings are enabled when the channel check box is checked.

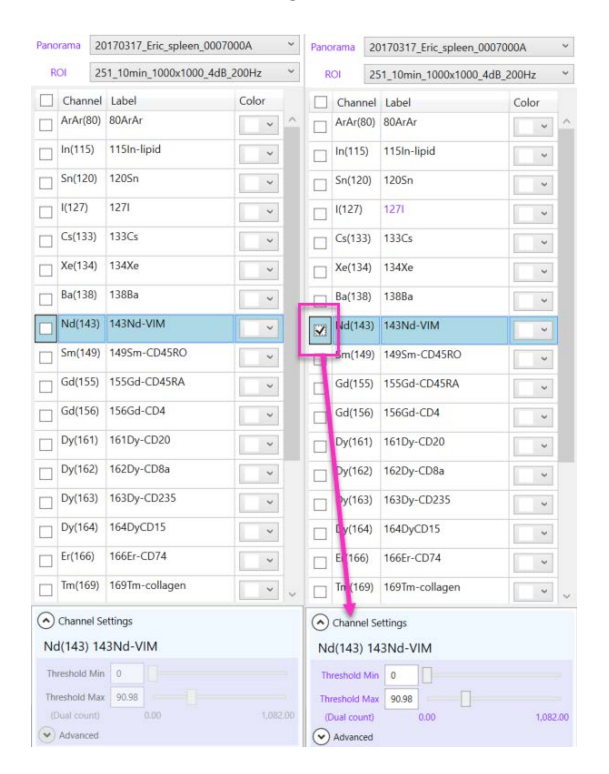

#### **To Adjust Channel Settings**

- **1** Select a channel in the channel list.
- **2** To increase or decrease the signal range displayed in the merged image, adjust the Threshold Min and Threshold Max by entering a value in the text box or adjusting the slider.

#### <span id="page-13-1"></span>**Advanced Channel Settings**

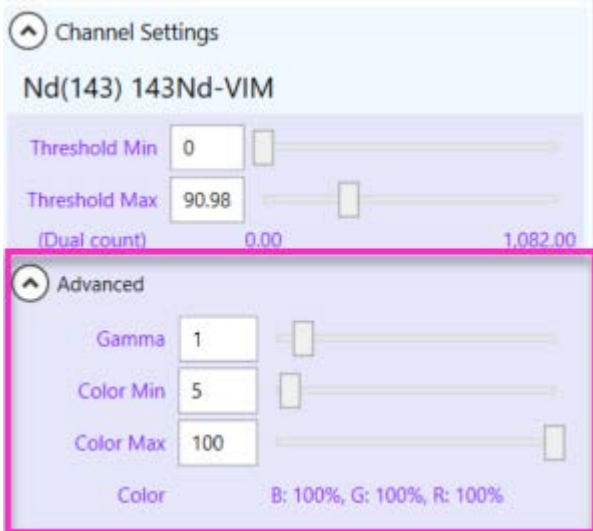

The Advanced Channel Settings include:

- **•** Gamma correction
- **•** Color Min/Max

To optimize the tonal levels of the merged image, adjust Gamma. The default Gamma setting is 1**.**

To set the minimum and maximum color intensity applied across the signal range, adjust the Color Min and Color Max settings. By default, Color Min is set to 5% to help visually discern low-intensity pixels from the image background.

### <span id="page-13-0"></span>**Add a Scale Bar**

Add a customized scale bar to the merged image.

#### **To Add a Scale Bar**

**1** In the Merged Image tab, above the merged image, click **Scale Bar > Show Scale Bar**.

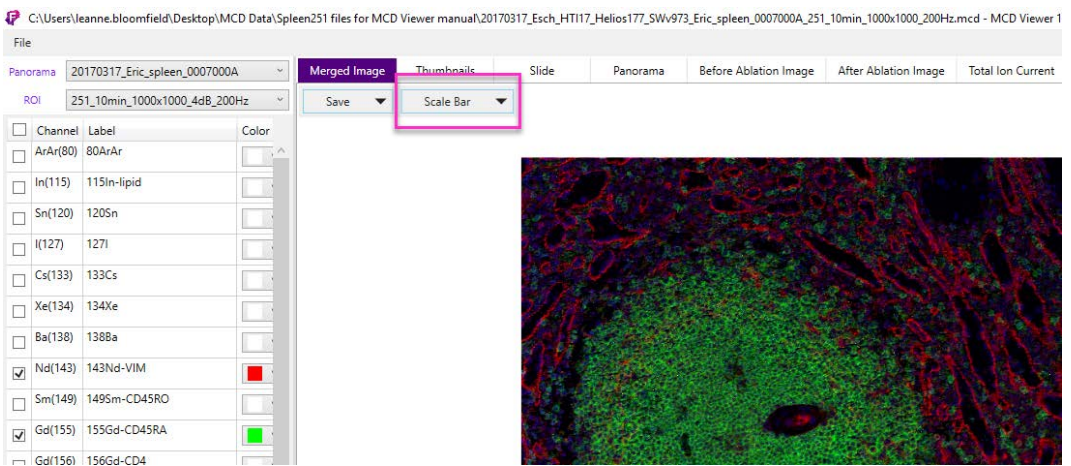

- **2** To see the scale bar as changes are made, click and drag it to the lower half of the merged image.
	- **a** Move the mouse over the scale bar until the mouse cursor changes to a hand.

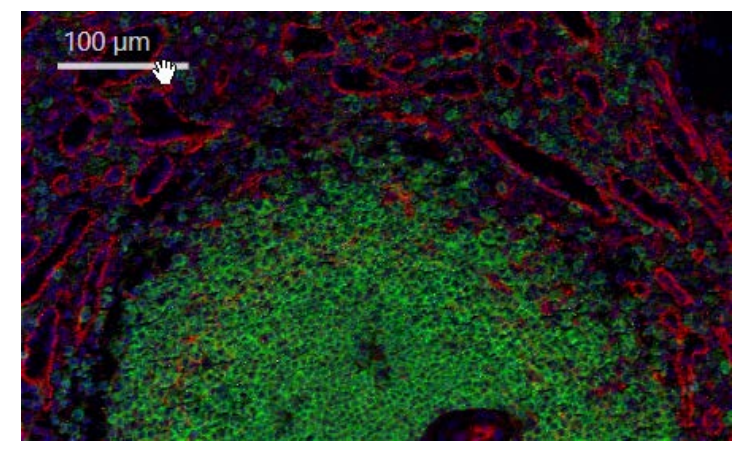

- **b** Click and drag the scale bar to another location on the image.
- **c** Click **Scale Bar** to return to the scale bar menu.

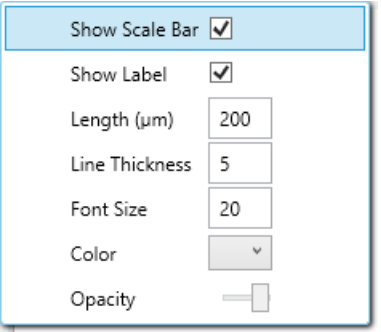

- **3** To display the length and units above the scale bar, click **Show Label**.
- **4** Modify the scale bar settings to achieve the desired appearance:
	- **a** Length (µm): Enter the length of the scale bar in microns.
- **b** Line Thickness: Enter the line thickness in pixels (px).
- **c** Font Size: Applies to the label. Enter the font size in points (pt).
- **d** Color: Click to select a scale bar color.
- **e** Opacity: Adjust the slider to increase or decrease the scale bar opacity.
- <span id="page-15-0"></span>**5** To save the scale bar with the merged image, click **Save > With Burn-in**.

### **Overlay Optical Images (Optional)**

If images of the sample were taken before and after ablation and saved to the MCD file at the time of acquisition, they can be overlaid on the merged image.

The overlay feature allows easy comparison of the merged image to the original sample, for example, to show localization of a particular marker to a specific region of the tissue.

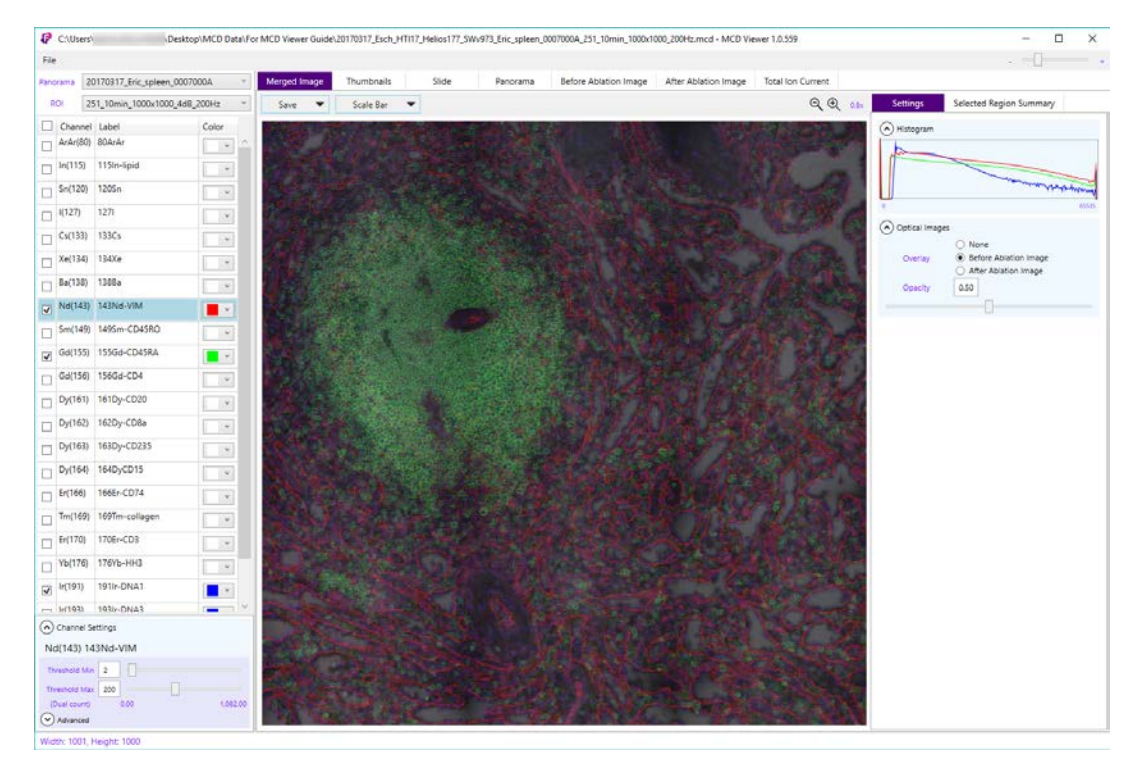

Figure 1. Image before ablation overlaid on merged image

#### **To Overlay an Optical Image**

**1** On the Merged Image tab, click the **Settings** tab.

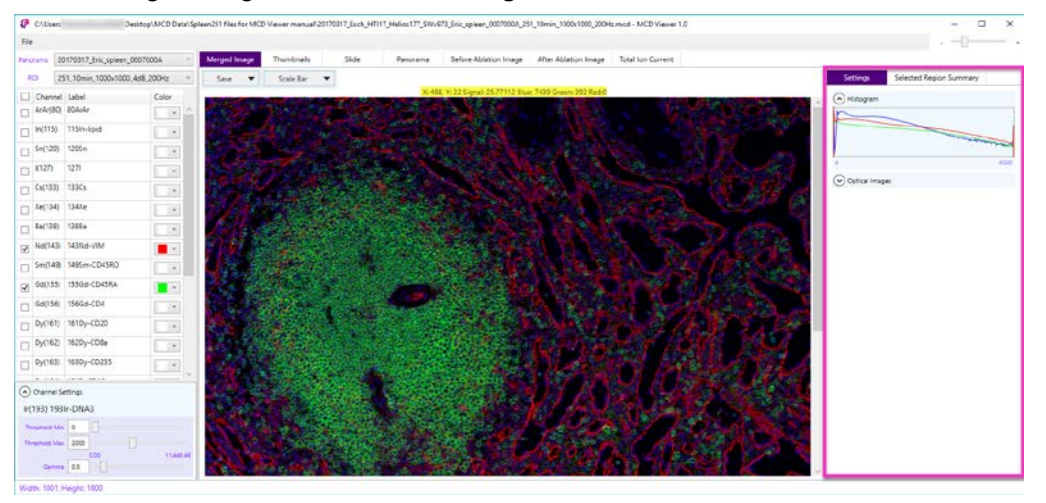

**2** Click **Optical Images** to expand the controls.

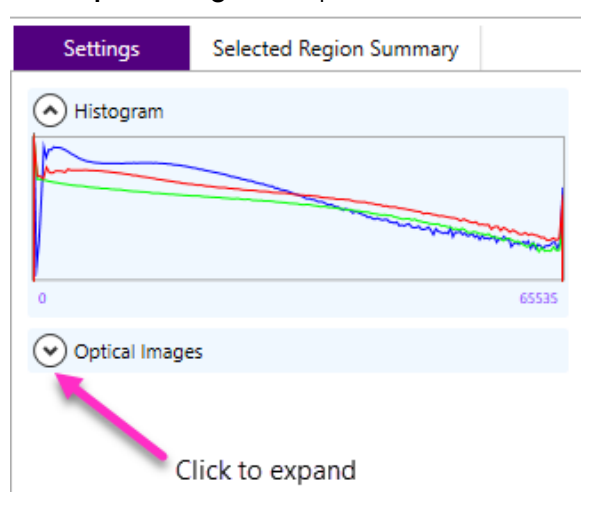

- **3** Click one of the following Overlay options:
	- **None** (default)
	- **Before Ablation Image**
	- **After Ablation Image**

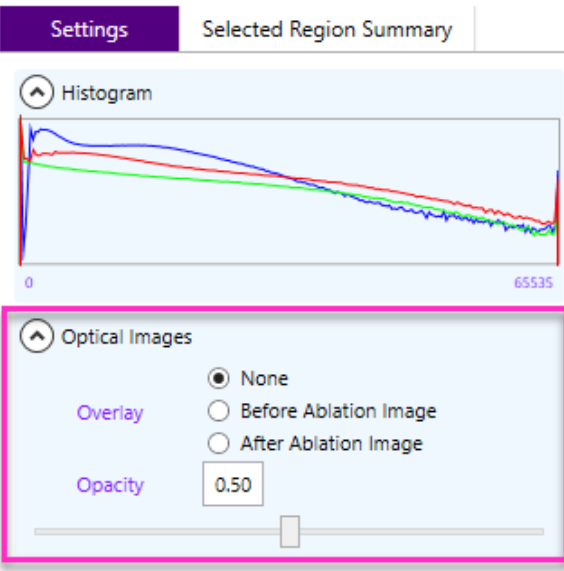

- **4** To increase or decrease the opacity of the optical image, adjust the **Opacity** slider or enter a value in the text box.
- **5** To save the image, click **Save > With Burn-in**.

### <span id="page-18-0"></span>**Save a Merged Image**

Merged images are saved as 8- or 16-bit color TIFF images.

#### **To Save a Merged Image**

**1** Click **Save** to expand the menu.

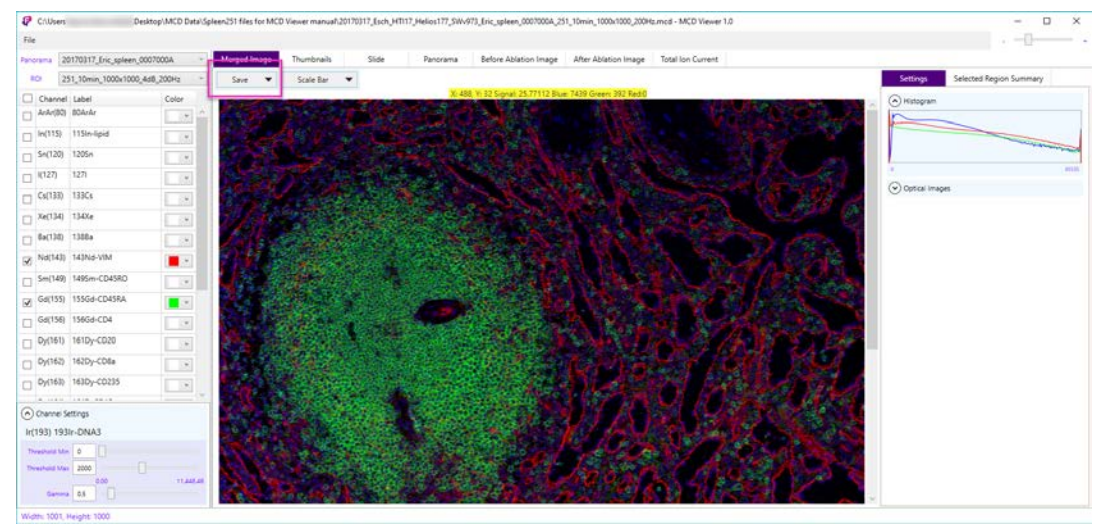

Click to choose one of the following options from the menu.

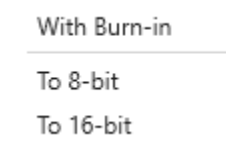

- **With Burn-in**: To save to an 8-bit color TIFF. This option is available when an optical image or object, such as a scale bar, is overlaid on the merged image. Choose this option to save all overlaid layers with the merged image.
- **To 8-bit**: To save the merged image to an 8-bit color TIFF.

**IMPORTANT** Overlaid optical images or objects are not saved.

• **To 16-bit**: To save the merged image to a 16-bit color TIFF (increased color depth compared to 8-bit).

**IMPORTANT** Overlaid optical images or objects are not saved.

- **2** In the Save As dialog box:
	- **a** Browse to a folder to save the image.
	- **b** Enter a filename or accept the default filename.

**NOTE** The default filename format follows this convention: ROI\_ChannelColorChannelLabel.tiff. For example, 1000x1000\_4dB\_200Hz\_Red143Nd-VIM\_Lime155Gd-CD45RA\_Blue191Ir-DNA1\_251\_10min.tiff

**3** Click **Save**.

**NOTE** A text file containing the channel settings used to create the merged image is saved with the same name as the merged image file.

## <span id="page-19-0"></span>**Selected Region Summary**

Generate and export basic statistical data for selected areas within the merged image. The following statistics are calculated by channel based on the raw data in the selected region.

- **•** Min: the minimum channel signal
- **•** Max: the maximum channel signal
- **•** Integral: the sum of all channel signal values within the selected region
- **•** Mean: the sum of all signal values (dual counts) divided by the total number of signal values
- **•** CV(%): percent coefficient of variation, calculated using population standard deviation

#### **To Display the Selected Region Summary**

Click the **Merged Image** tab, and then click the **Selected Region Summary** tab.

### <span id="page-19-1"></span>**Select a Region**

Select one or more regions within a merged image. A number is assigned to each region as it is selected. The ID number is displayed on the merged image and in the ID table (upper right) that is populated as regions are selected.

#### **To Select a Region**

- **1** On a merged image, click and diagonally drag to select an area.
- **2** Repeat Step 1 until each required region is selected.

**3** To review the Selected Region Summary for a specific region, click a row in the ID table. The statistical data, by channel, for the selected region is displayed below.

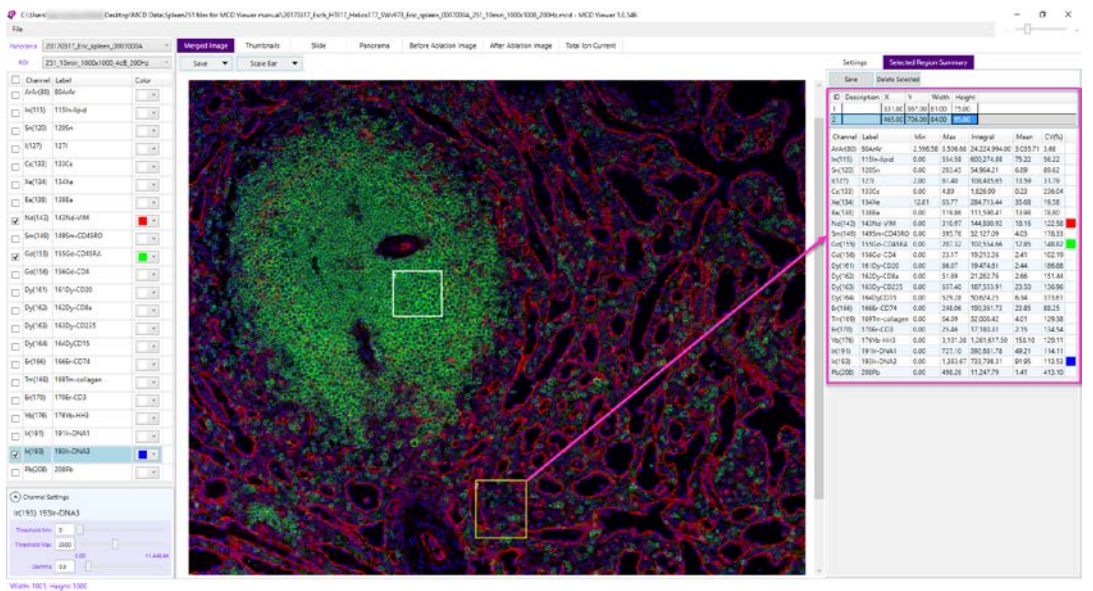

**NOTE** Double-click the **Description** cell in the ID table to enter a description for the selected region.

### <span id="page-20-0"></span>**Delete a Selected Region**

Delete a row from the ID table to delete the selected region from the merged image. The remaining selected regions are not renumbered.

#### **To Delete a Selected Region**

- **1** Click to select a row in the ID table. Click and drag upward or downward to select multiple rows.
- **2** Click **Delete Selected** or press the **Delete** key.

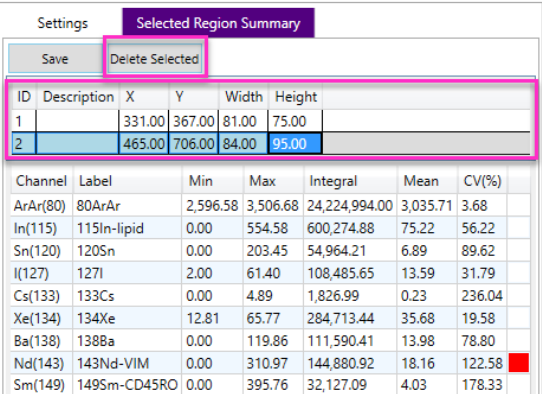

### <span id="page-21-0"></span>**Save the Selected Region Summary**

To save the contents of the selected region summary to a tab-delimited text file, choose the **Selected Region Summary** tab, and then click **Save**.

## <span id="page-21-1"></span>**View Thumbnails**

The Thumbnails tab displays a collage of channel-specific ion images. Below each thumbnail is the corresponding channel name and label.

To save the thumbnail collage as a 16-bit TIFF, click **Save**.

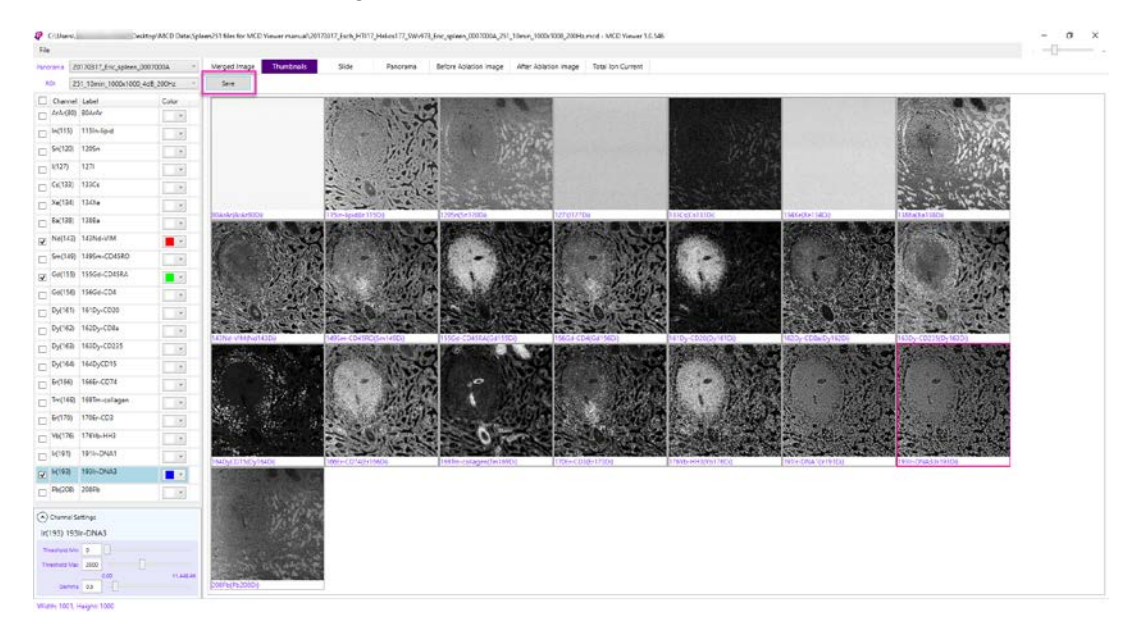

## <span id="page-21-2"></span>**View Optical Images**

You can individually view and save any of the following images that are stored in the MCD file:

- **•** Slide image
- **•** Panorama
- **•** Before ablation image
- **•** After ablation image

**NOTE** If the MCD file was acquired with CyTOF Software v7.0, the panorama is no longer linked to the ROI, so the Panorama tab is empty. To view a specific panorama, choose it from the Panorama drop-down list, and then click the **Panorama** tab.

#### **To View and Save an Optical Image**

- **1** Click the **Slide**, **Panorama**, **Before Ablation Image**, or **After Ablation Image** tab.
- <span id="page-22-0"></span>**2** Click **Save**.

## **View Total Ion Current**

The total ion current (TIC) is an ion image that represents the summed signal of the selected channels. The following default channel settings are applied to the image:

- **•** Signal range of 0% to 98% of the cumulative signal.
- **•** Gamma correction of 1.

#### **To Generate and Save a TIC**

- **1** Click the **Total Ion Current** tab.
- **2** Check the boxes next to the channels to select (if not previously selected).
- **3** Click **Generate**.
- **4** Click **Save**.

# <span id="page-23-0"></span>**Chapter 2: Export Imaging Data**

Export MCD (.mcd) and text (.txt) files to single-page or multipage 16- or 32-bit grayscale OME-TIFF or text files for analysis with third-party software.

Files are exported to the same Windows® directory as the source file, with a different directory structure for each type of exported file:

**•** Single-page OME-TIFF files:

File Name\ROI ID\_ROI Name\Channel\_ChannelLabel.ome.tiff

**•** Multipage OME-TIFF files:

File Name\ROI ID\_ROI name\ROI ID\_ROI Name.ome.tiff

**•** Text files:

File Name\AcquisitionDate\_ROI Name.txt

## <span id="page-23-1"></span>**Export to OME-TIFF**

Exported OME-TIFF (.ome.tiff) file headers contain tags that define raster image data that is specific to each channel. File headers also contain an OME-XML metadata block compatible with Open Microscopy Environment (OME). For additional information about the file format and the OME-TIFF XML metadata block, see [Appendix A: Exported TIFF File Structure.](#page-28-2)

A tab-delimited text file summarizing the exported content is created and saved to the export directory. This file contains the page number (for multipage OME-TIFFs), channel name, channel label, minimum signal value, and maximum signal value.

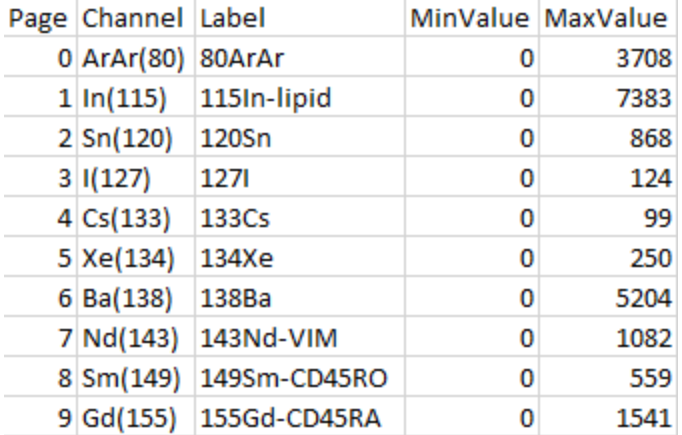

**NOTE** Depending on file size, file export may take several minutes to complete.

#### **To Export to OME-TIFF**

**1** Click **File** > **Open**.

**IMPORTANT** Data must be stored on a local hard drive.

- **2** After the file is opened, click **File > Export**.
- **3** Under Export Type, click **OME-TIFF 16-bit** or **OME-TIFF 32-bit**.

**IMPORTANT** Select OME-TIFF 16-bit for processing with third-party data processing applications that do not support 32-bit OME-TIFF files.

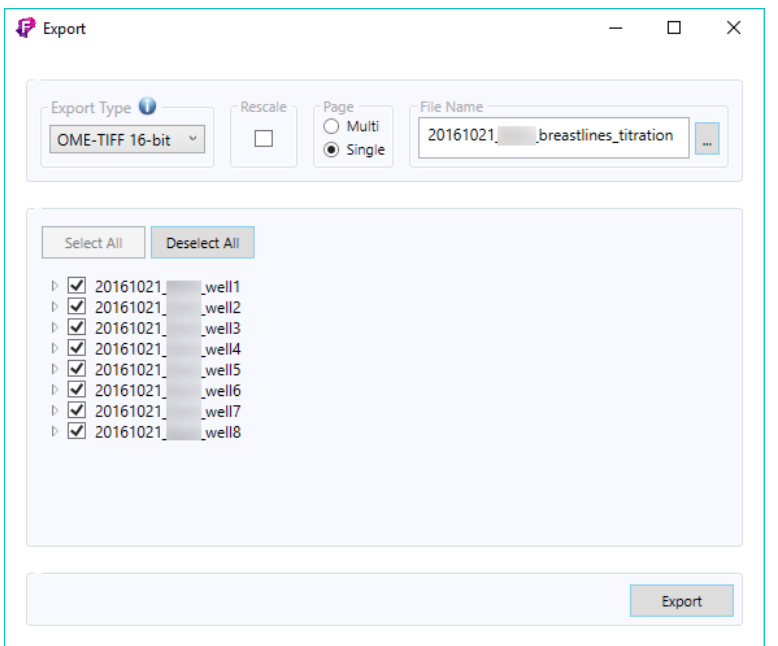

**IMPORTANT** To preserve the raw data values for data processing purposes, do not select Rescale. Rescale converts the raw data values to either 0–65535 (for 16-bit TIFF) or 0–1 (for 32-bit TIFF) for viewing in Windows. Rescale is unchecked by default.

- **4** Under Page, click **Multi** or **Single**:
	- Choose **Multi** to export data to a multipage TIFF file where an ion image for each channel is displayed on an individual page within the same TIFF. Choose this option if fewer TIFF files are desired and single-page TIFF files are not required for processing with third-party software.
	- Choose **Single** to export to single-page TIFF files where each ion image is exported to an individual TIFF file. Choose this option if single-page TIFF files are required for processing with third-party software.
- **5** Under **File Name**, click the browse button  $\left| \cdot \right|$ . Choose a location and name for the exported file folder. Click **Save**.

**6** Select all or a subset of ROIs and channels to export. All ROIs and channels are selected by default.

To select a subset of ROIs and channels:

- **a** Expand the tree view.
- **b** Check the boxes of ROIs and channels to export. Uncheck all other checkboxes.

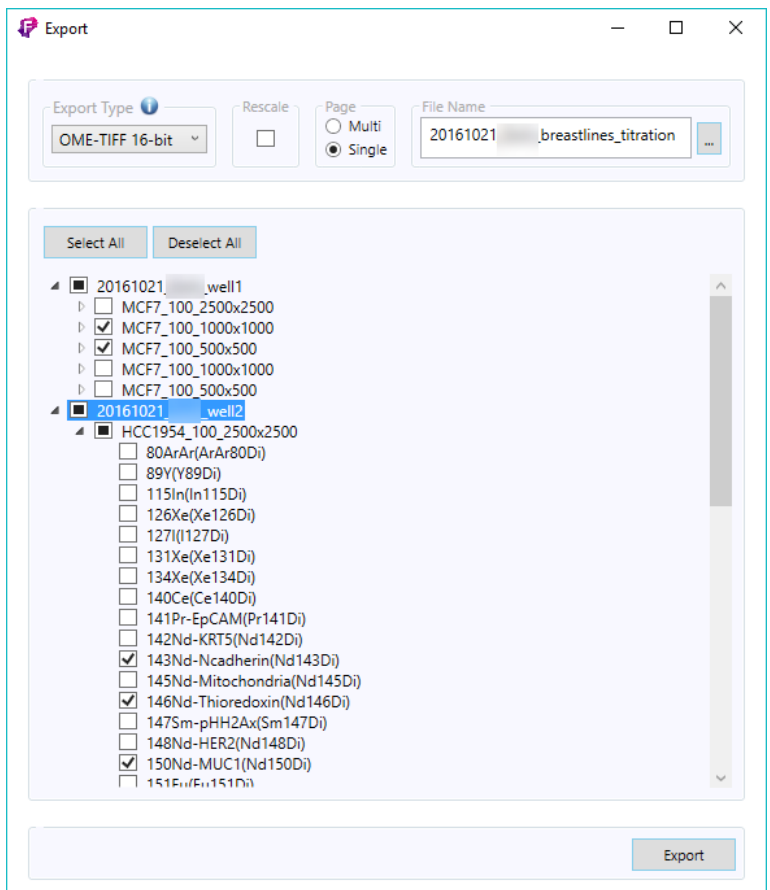

- **7** After ROIs and channels are selected, click **Export**. A progress bar indicates export progress, and the Export button becomes a Cancel button.
- **8** To cancel file export, click **Cancel**. It may take a few moments to complete cancellation because the file in progress is exported first. All files exported up to this time are saved.

**NOTE** For MCD files acquired with CyTOF® Software v7.0, all ROIs are not linked to panoramas. To choose from all ROIs within the MCD file, expand the ROIs section and check

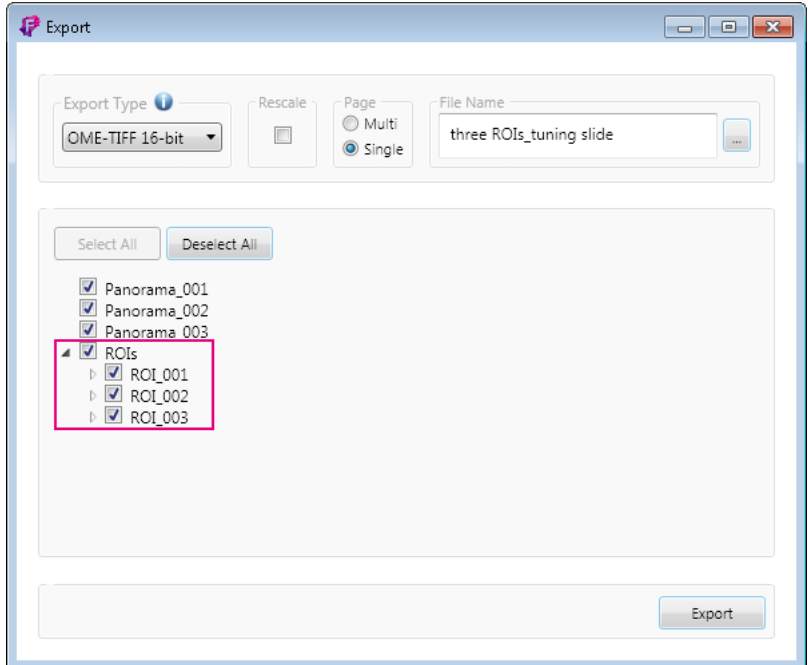

#### the ROIs and channels for export.

## <span id="page-26-0"></span>**Export to Text**

Exported text files are tab-delimited files that contain the original signal values and associated X/Y coordinates for selected channels.

**NOTE** Depending on file size, file export may take several minutes to complete.

- **1** Click **File > Open**.
- **2** After the file is opened, click **File > Export**.
- **3** Under Export Type, click **Text**.

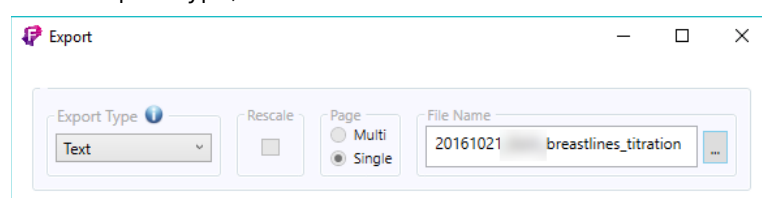

- **4** Under File Name, click the browse button  $\left| \cdot \right|$ . Choose a location and name for the exported file folder. Click **Save**.
- **5** Select all or a subset of ROIs and channels to export. By default, all ROIs and channels are selected.
- **6** To select a subset of ROIs and channels:
	- **a** Expand the tree view containing the list of ROIs and channels.
	- **b** Either click individual checkboxes or click **Deselect All** to clear selections from the list.
	- **c** Click to select the ROIs and channels for export.
- **7** After ROIs and channels are selected, click **Export**. A progress bar indicates export progress, and the Export button becomes a Cancel button.
- **8** To cancel file export, click **Cancel**. It may take a few moments to complete cancellation because the file in progress is exported first. All files exported up to this time are saved.

# <span id="page-28-0"></span>**Appendix A: Exported TIFF File Structure**

<span id="page-28-2"></span>Each TIFF and OME-TIFF file header contains tags that define the raster image data that is specific to each channel.

Each pixel in the TIFF file has 4 bytes. Since the data was written in IEEE floating-point format, the pixel values must be read as floats (not as 32-bit unsigned or signed integers).

During conversion from MCD to TIFF, the dual count signals are converted to floats and, when rescaling is applied, mapped to a 0–1 float value range to accommodate the 32-bit register of the TIFF file. The SMinSampleValue and SMaxSampleValue tags store the minimum and maximum dual count values per channel. These values are required to backcalculate the original dual count signal values.

### <span id="page-28-1"></span>**Important Tags**

The following tags are defined within each image file directory and should be extracted in order to determine pixel values and reconstruct the original dual count signals.

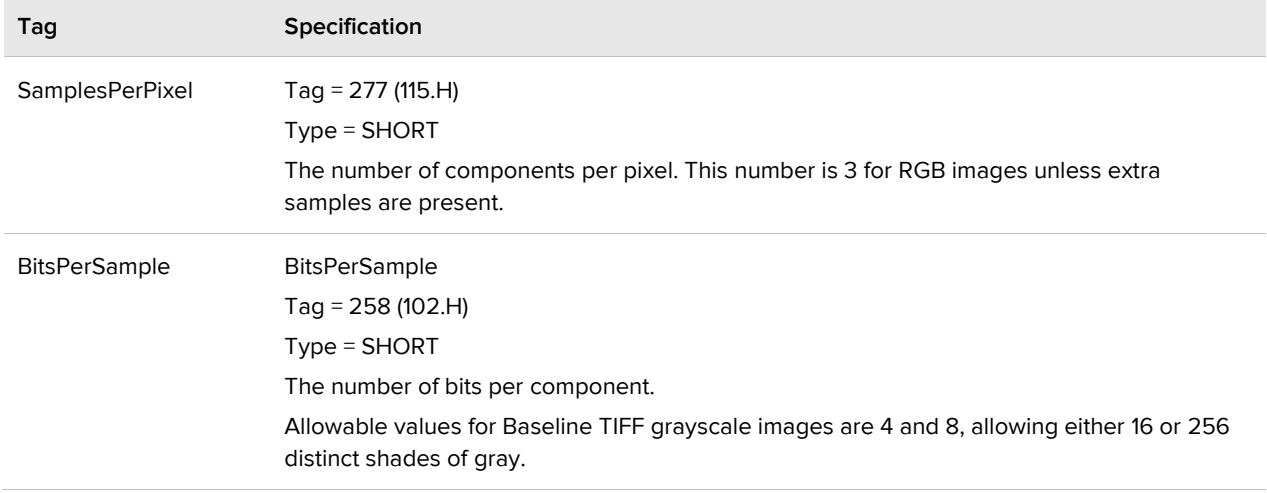

Table 1. Tags for extraction to assist with data processing

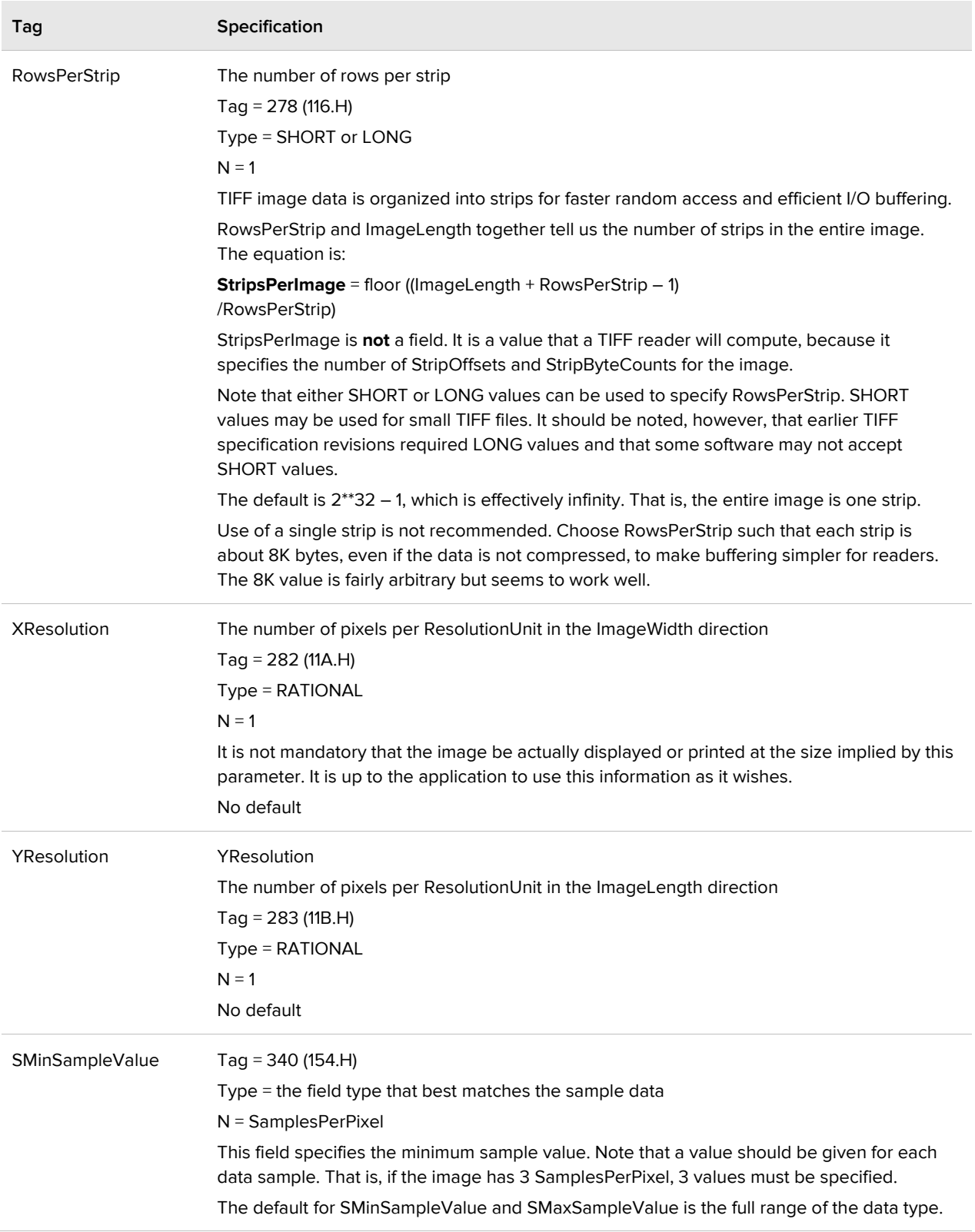

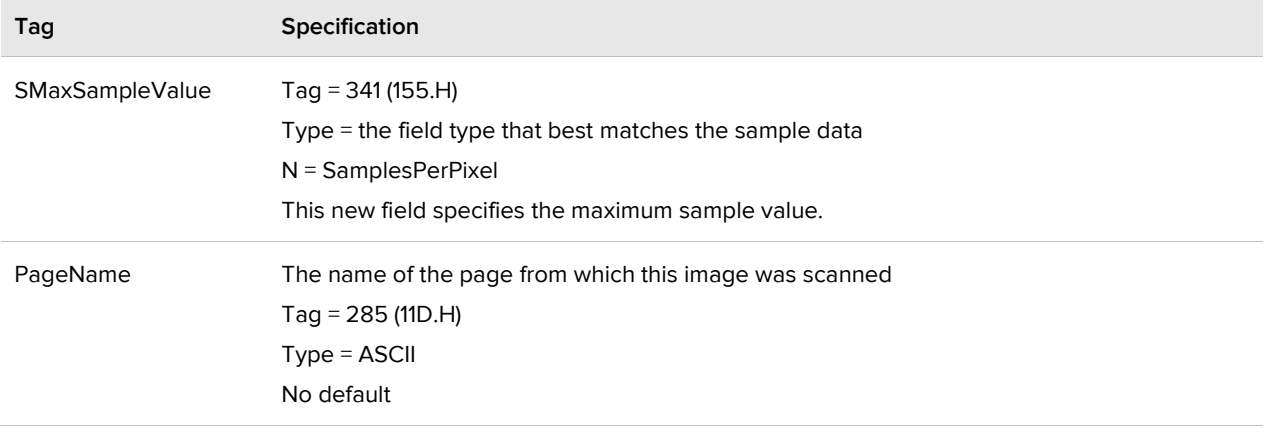

Source: Adobe TIFF 6.0 Specification Final, June 3, 1992

## <span id="page-30-0"></span>**OME-TIFF Metadata**

An XML metadata block is included in the OME-TIFF file header. It includes the following content:

- **•** Instrument ID (Hyperion™ Tissue Imager)
- **•** Image ID (channel ID) and Name (channel name)
- **•** Pixels DimensionOrder (PixelsDimensionOrder.XYZTC), Type (float), SizeX (ROI width), and SizeY (ROI height)
- **•** Channel ID (channel ID) and Name (channel name)
- **•** AcquiredDate = current date
- <span id="page-30-1"></span>**•** SamplesPerPixel = 1

## **Resources**

TIFF 6.0 specifications: [itu.int/itudoc/itu-t/com16/tiff-fx/docs/tiff6.pdf](https://www.itu.int/itudoc/itu-t/com16/tiff-fx/docs/tiff6.pdf)

OME-TIFF specifications: [docs.openmicroscopy.org/ome-model/5.6.4/ome](https://docs.openmicroscopy.org/ome-model/5.6.4/ome-tiff/specification.html)[tiff/specification.html](https://docs.openmicroscopy.org/ome-model/5.6.4/ome-tiff/specification.html)

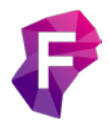

**For technical support visit [techsupport.fluidigm.com.](http://techsupport.fluidigm.com/)**